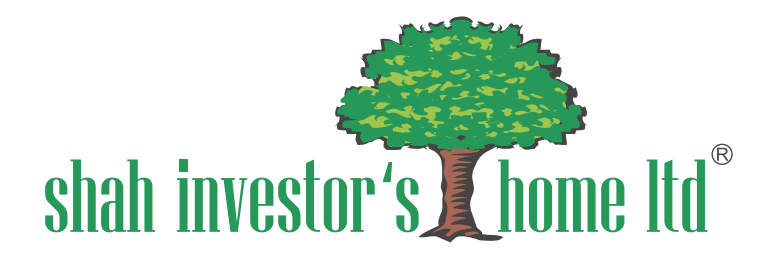

# **Account Opening**  P r o c e s s

#### **CLIENT REGISTRATION**

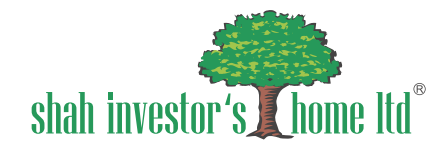

## **Client Registration**

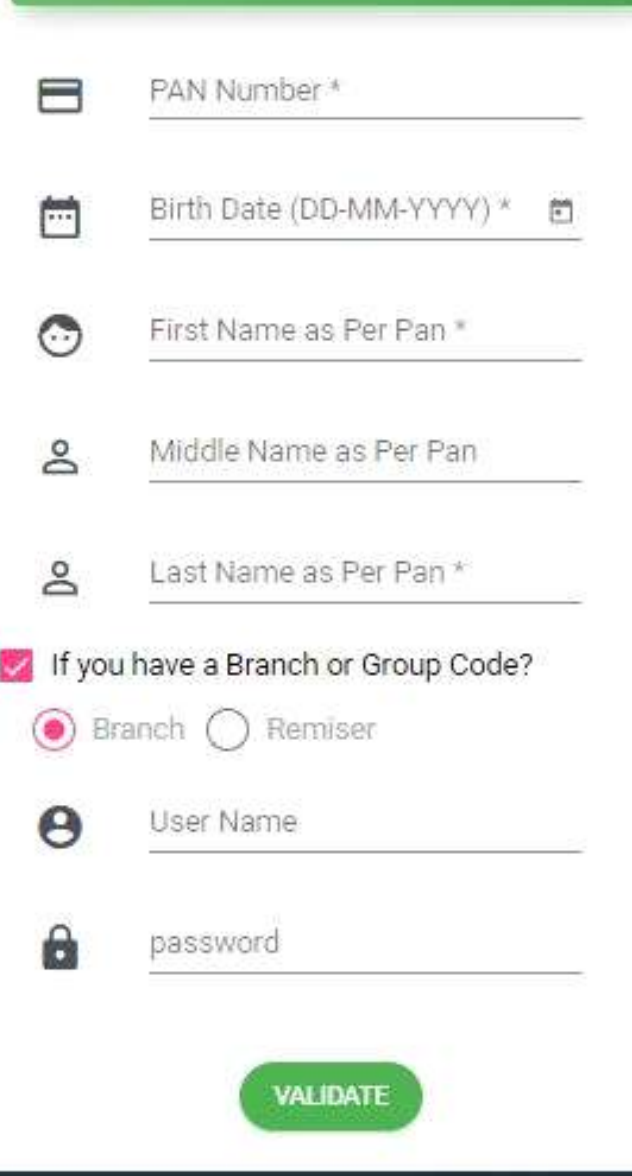

- ► **First, you need to provide your PAN number which is a unique identifier.**
- ► **Then, input your birth date as per you PAN.**
- ► **Fill in your full name, including your first, middle, and last name, exactly as it appears in your PAN**
- ► **You'll see an option to choose either a branch or group code. Tick the appropriate option based on your preference.**
- ► **After validating all the details click on OPEN AN ACCOUNT.**
- ► **If the PAN is already exist than RESUME your application by filling PAN number , Username and Password.**

### **KRA CONFIRM \ MODIFY**

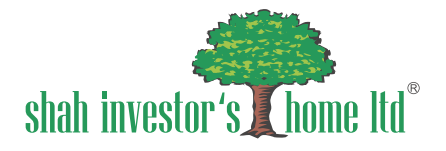

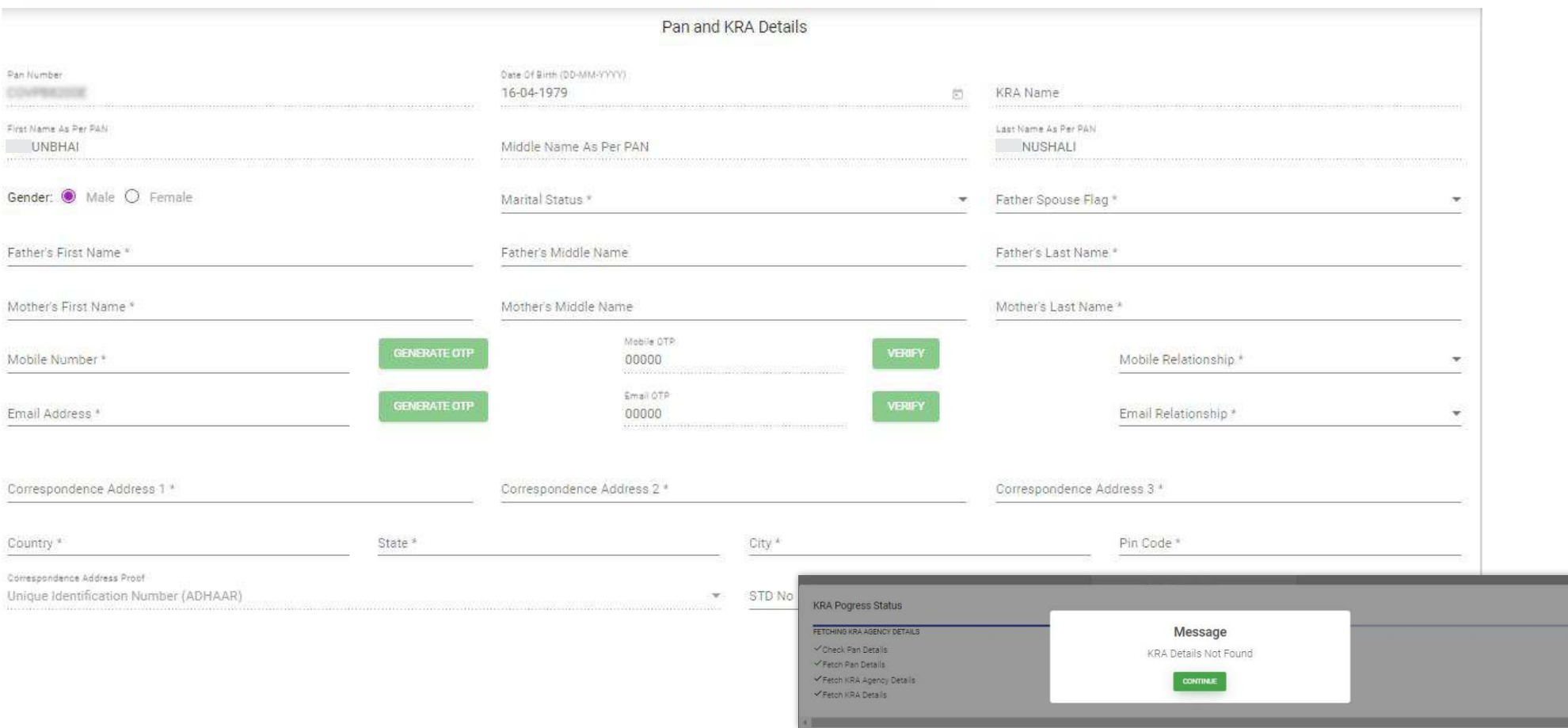

- ► **Click the "Open an Account" button to start.**
- ► **You will see the message shown in first image and press continue.**
- ► **You'll see a page where you can confirm or modify your KRA details.**
- ► **If you want to change any details click on MODIFY button.**
- ► **After confirmation, you can't modify the details on other page.**

#### **PERSONAL DETAILS**

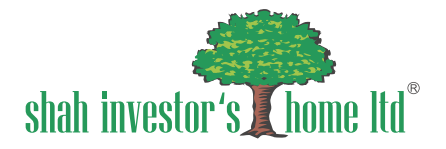

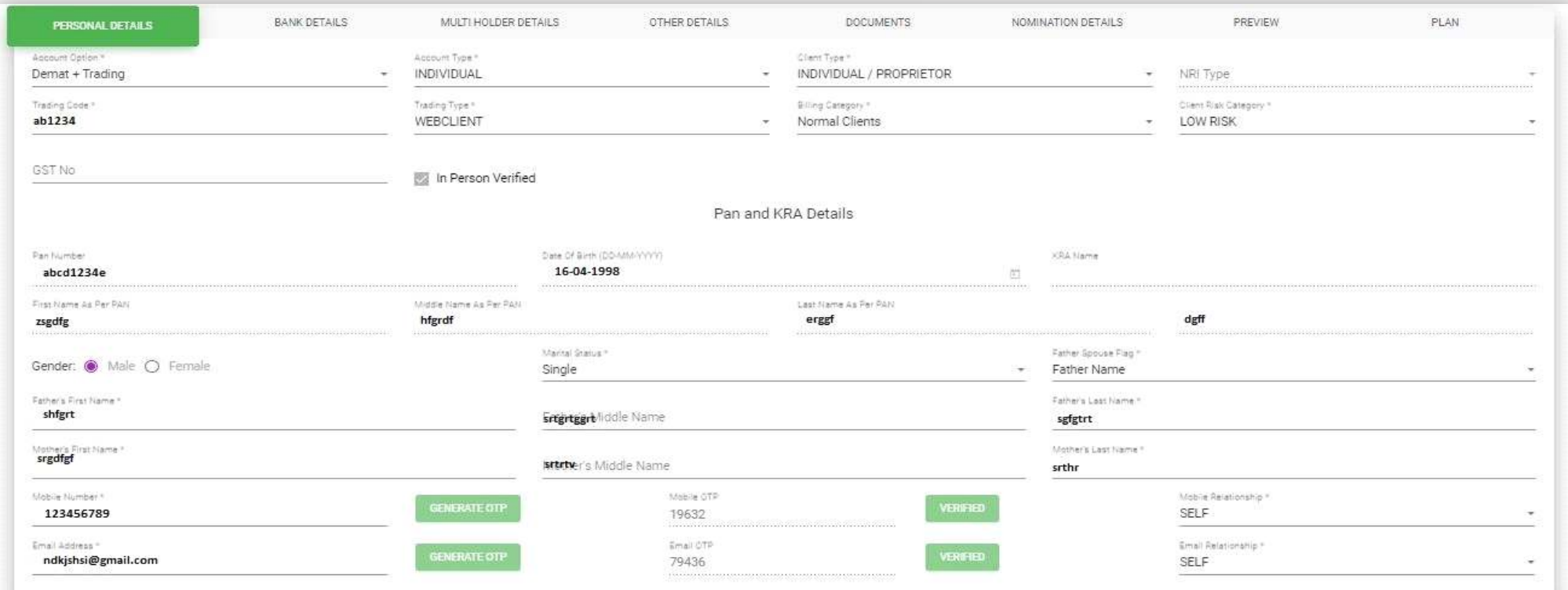

- ► **After clicking "Confirm \ Modify" you'll see this page on your screen.**
- ► **If you confirmed in last page you cannot change the details.**

#### **NSDL DETAIL**

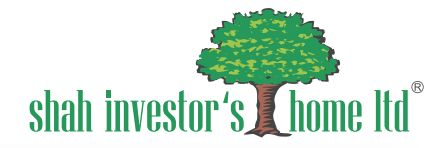

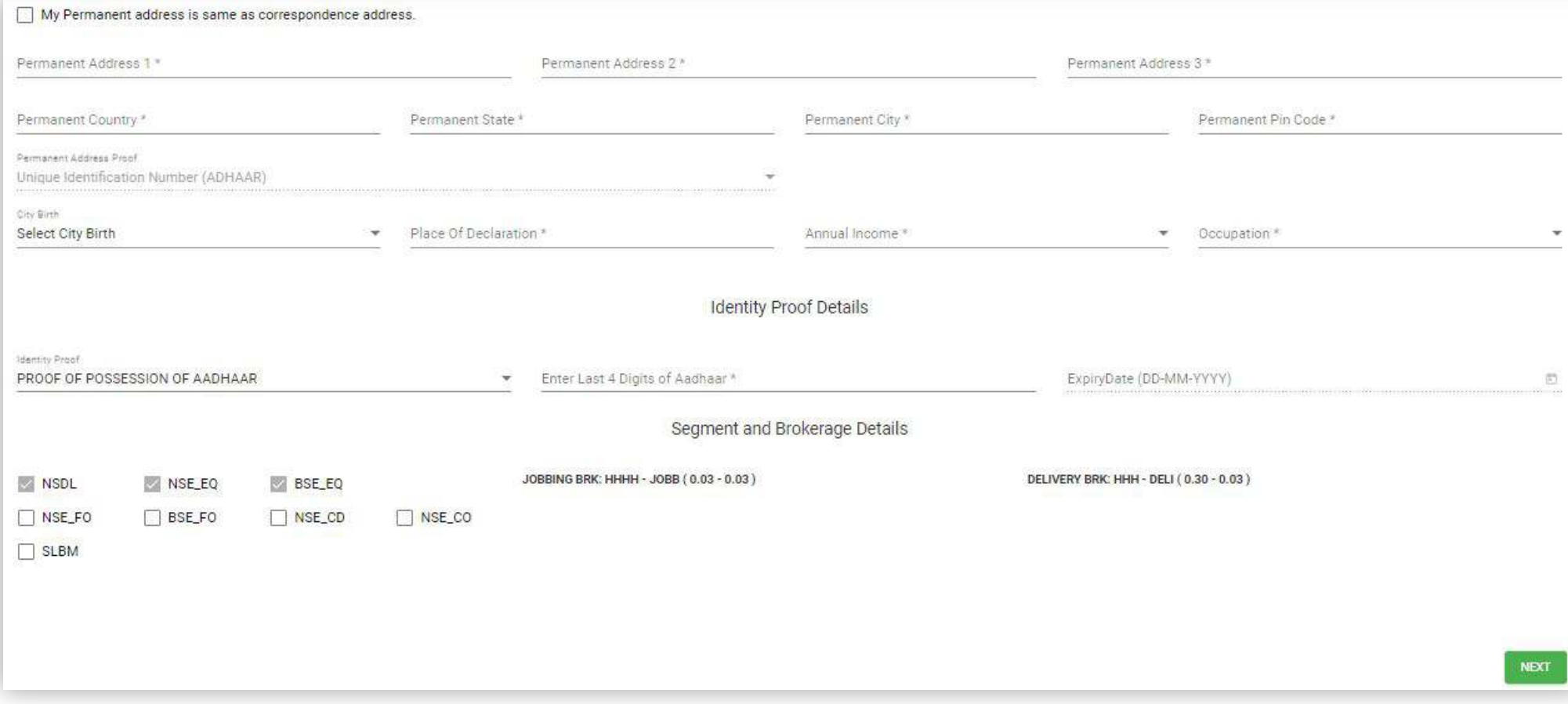

► **After completing press NEXT.**

#### **BANK DETAILS**

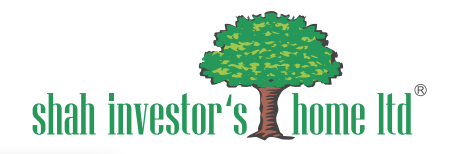

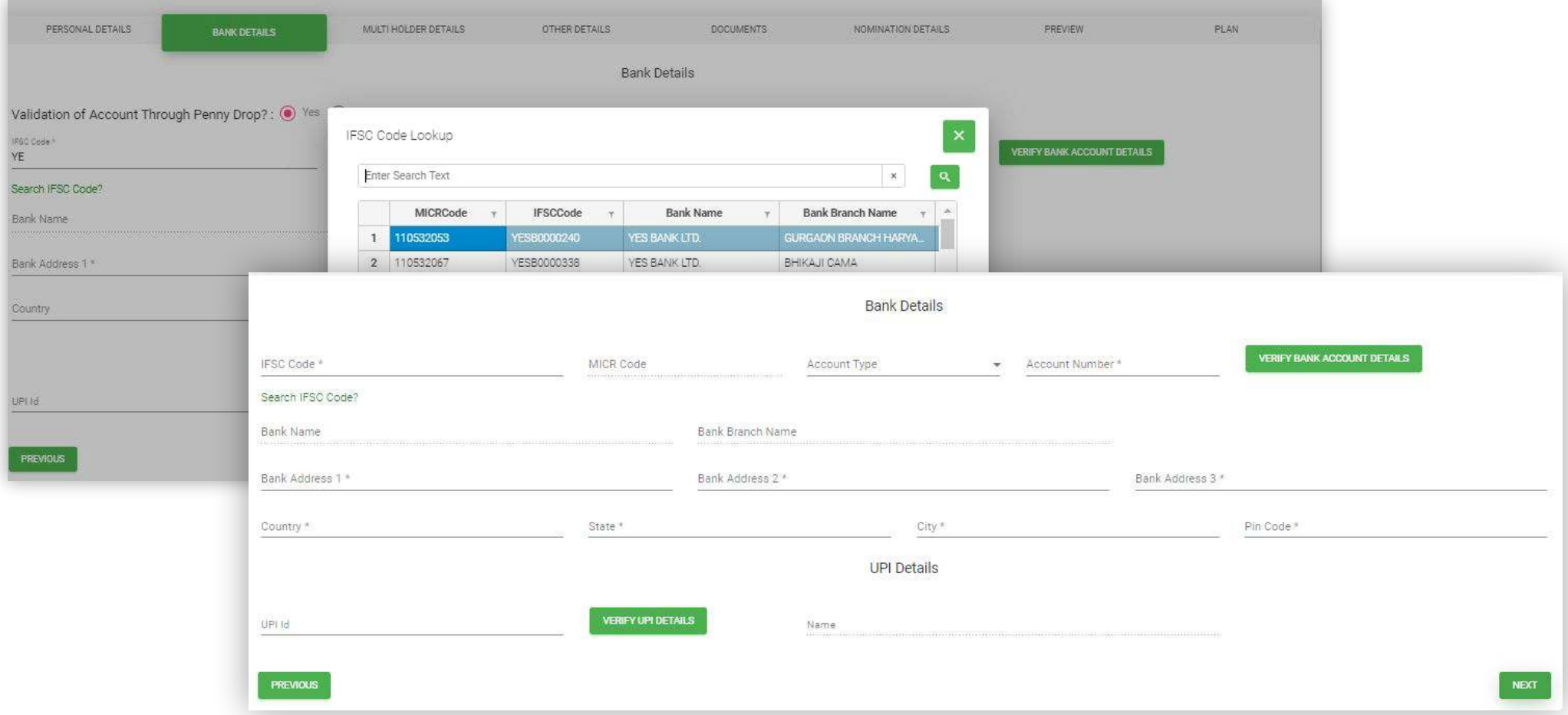

#### **Add the bank details :**

- ► **After entering 2 alphabets of IFSC code press tab button and the first image will show.**
- ► **You can search \ filter the MICR code from there.**
- ► **The system will fetch the details.**
- ► **Enter the account type and number and press on "VERIFY BANK ACCOUNT DETAILS" to validate the details.**
- ► **Click on the NEXT button.**

#### **MULTI HOLDER DETAILS**

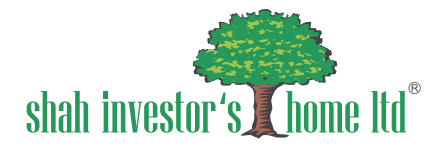

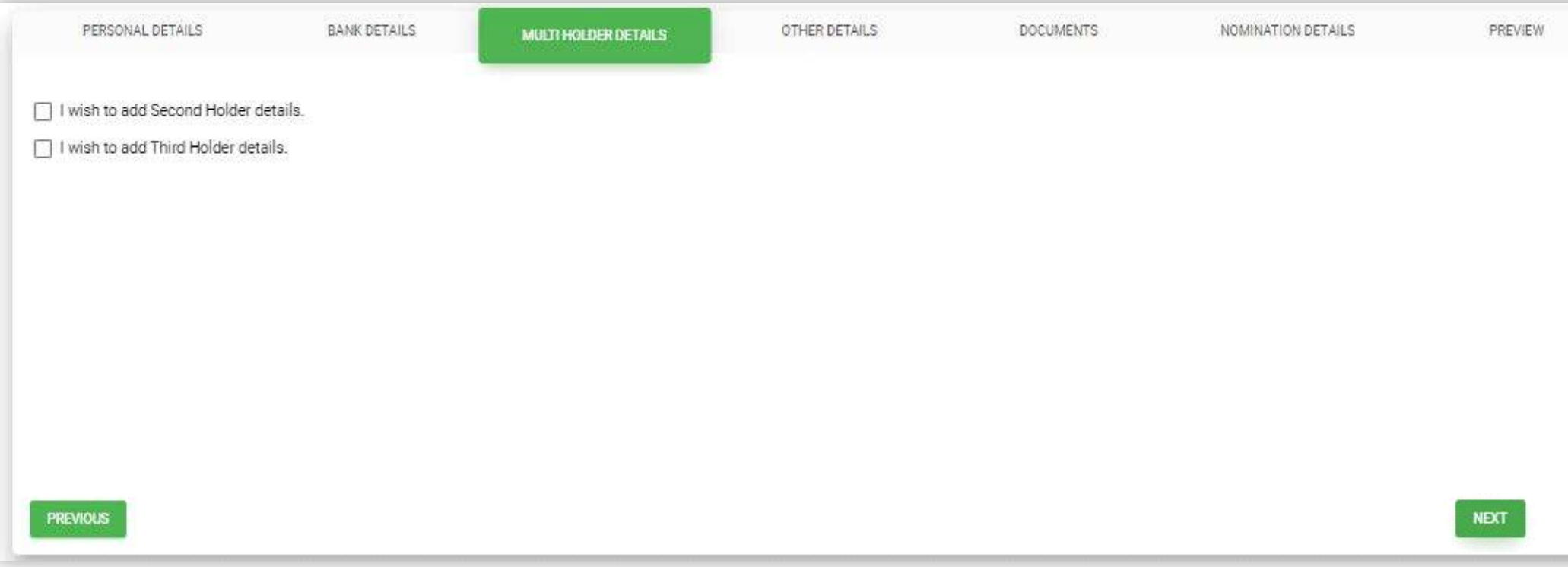

- ► **After validating the bank details the multi holder page will appear on the screen as per image.**
- ► **Add the holder as per your requirements.**
- ► **You can add your holders only on this page.**

#### **OTHER DETAILS**

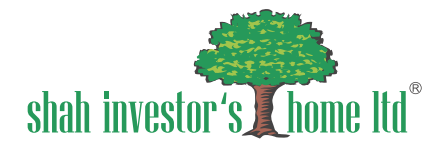

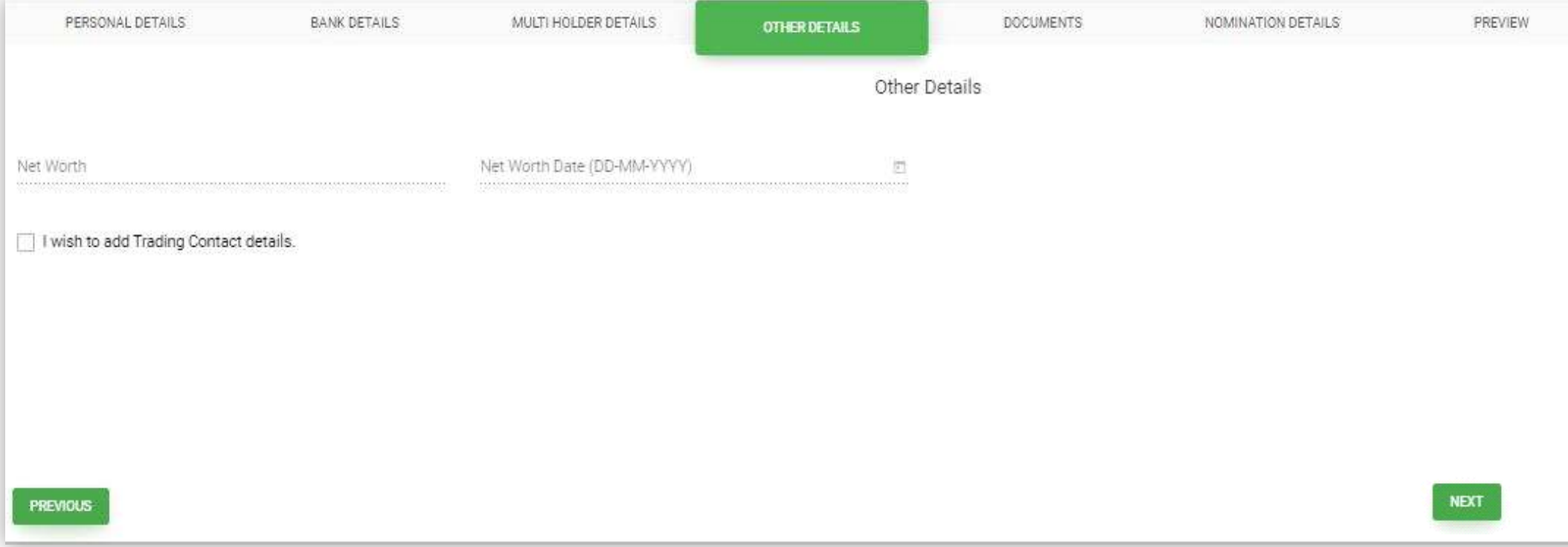

- ► **After the multi holder page the page of other details will appear .**
- ► **Fill the details as per your requirement.**

#### **DOCUMENTS**

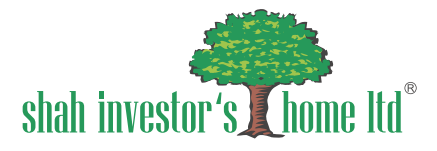

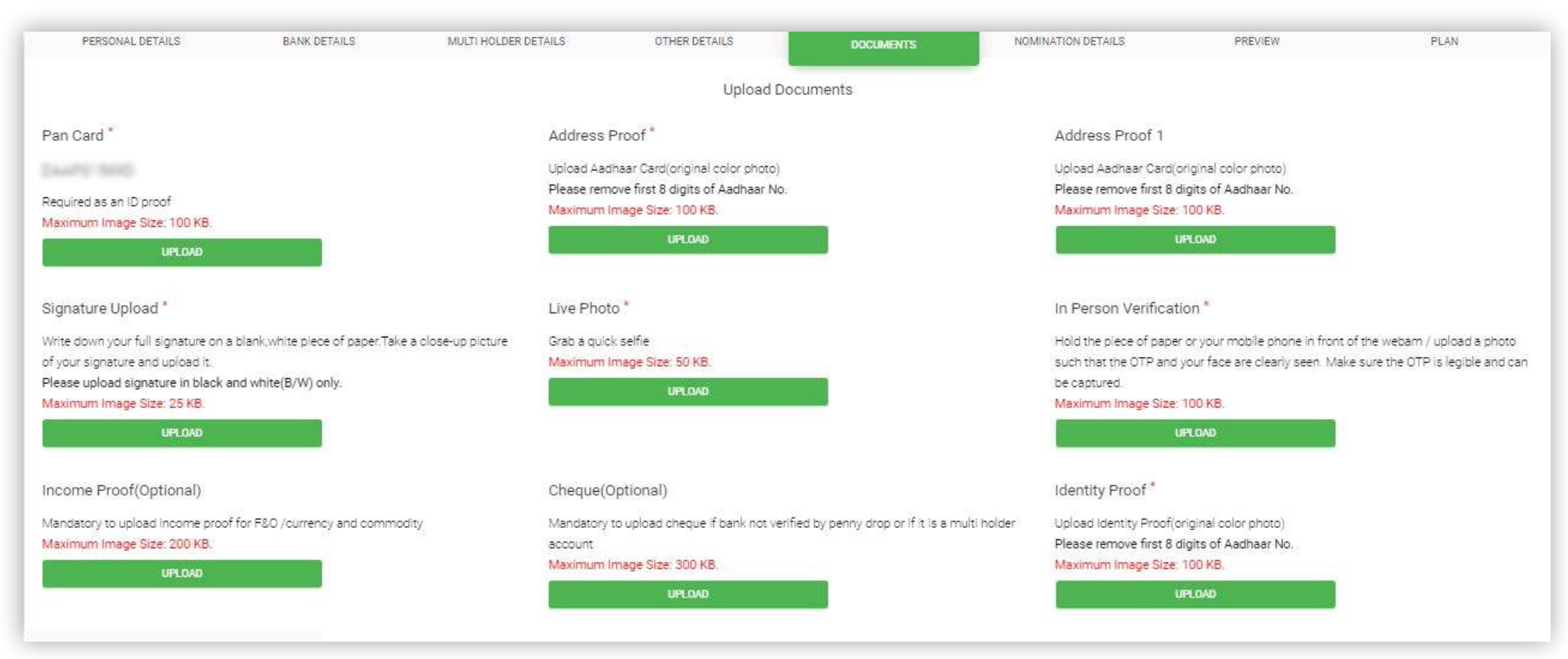

- ► **After validating the other details, page for uplaoding the documents will appear.**
- ► **Upload all the necessary documents as per requirement.**

#### **DOCUMENTS**

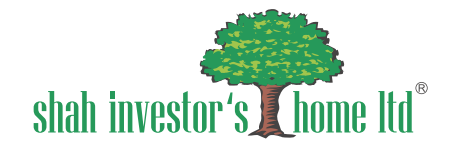

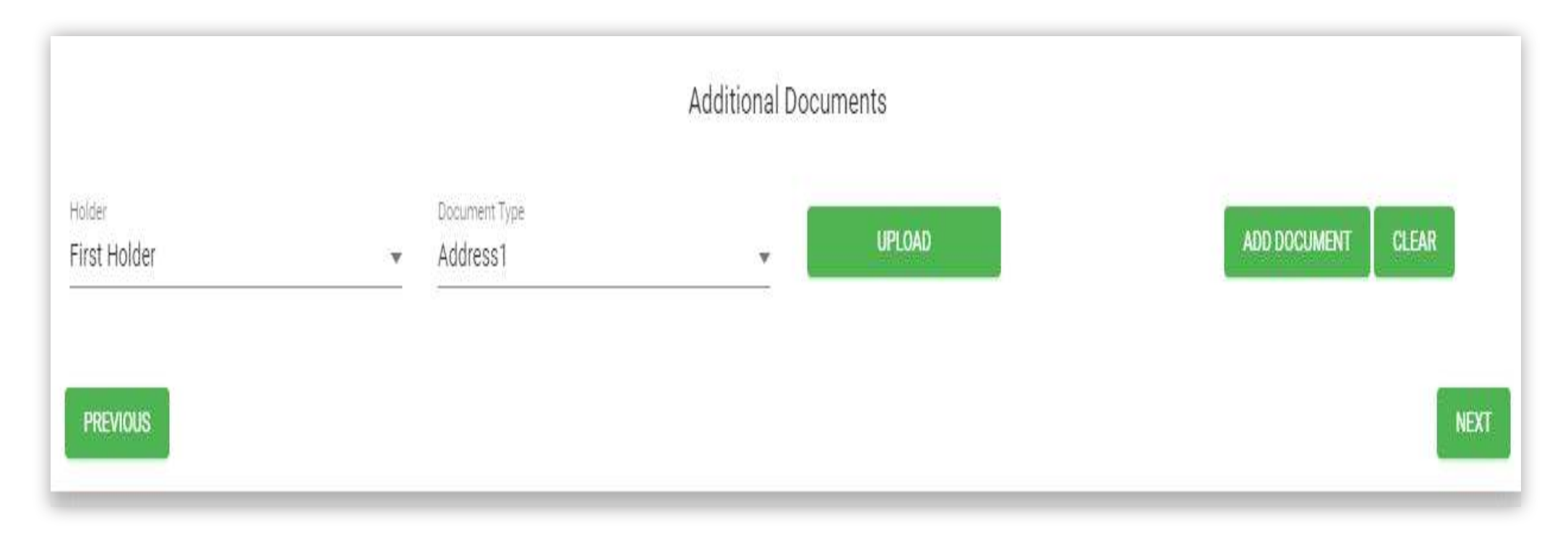

► **You have to add documents of multi holders on this page.**

#### **NOMINATION**

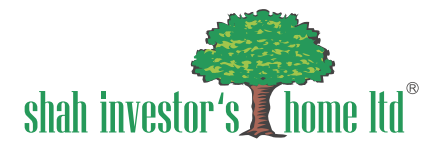

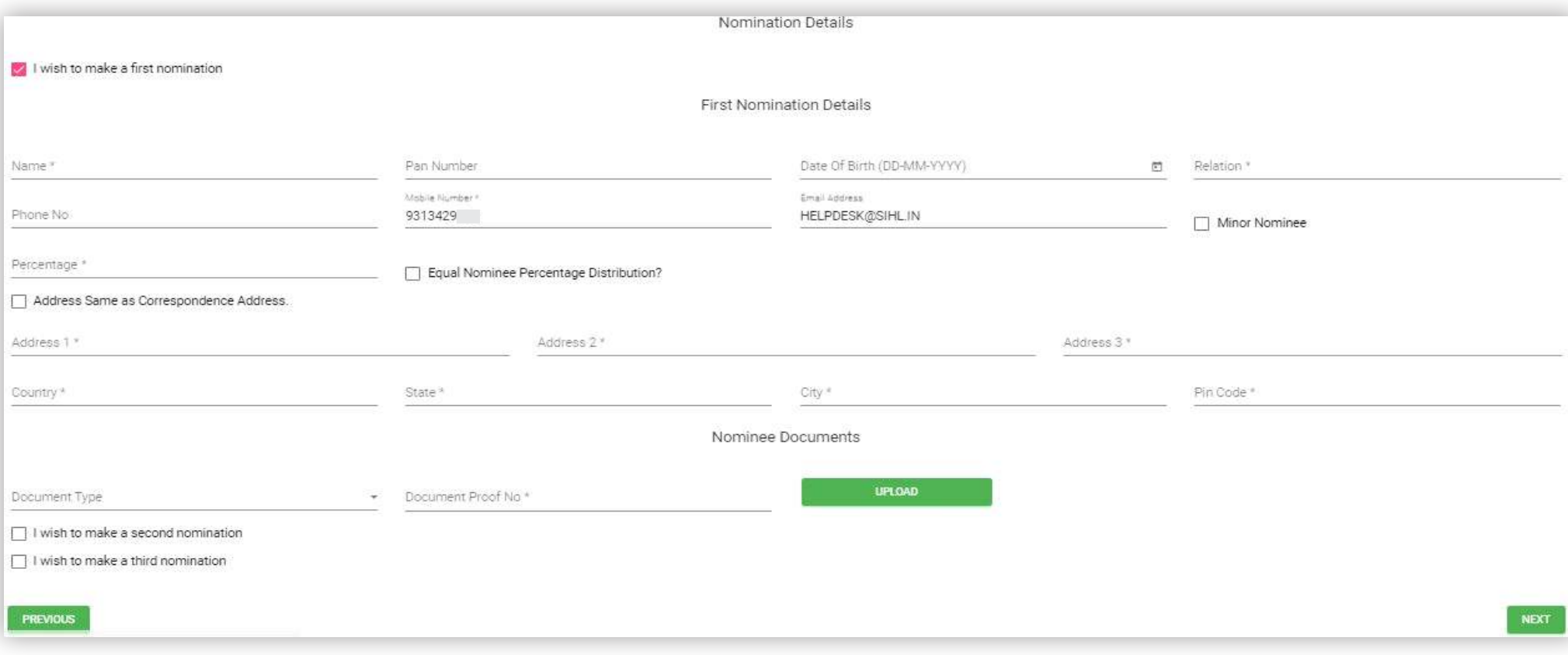

- ► **After the documents are uploaded the page for nomination will appear as per the image.**
- ► **Upload all the nomination details.**
- ► **After uploading the details click on NEXT button.**

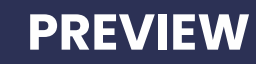

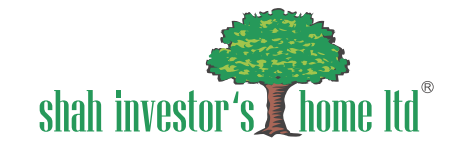

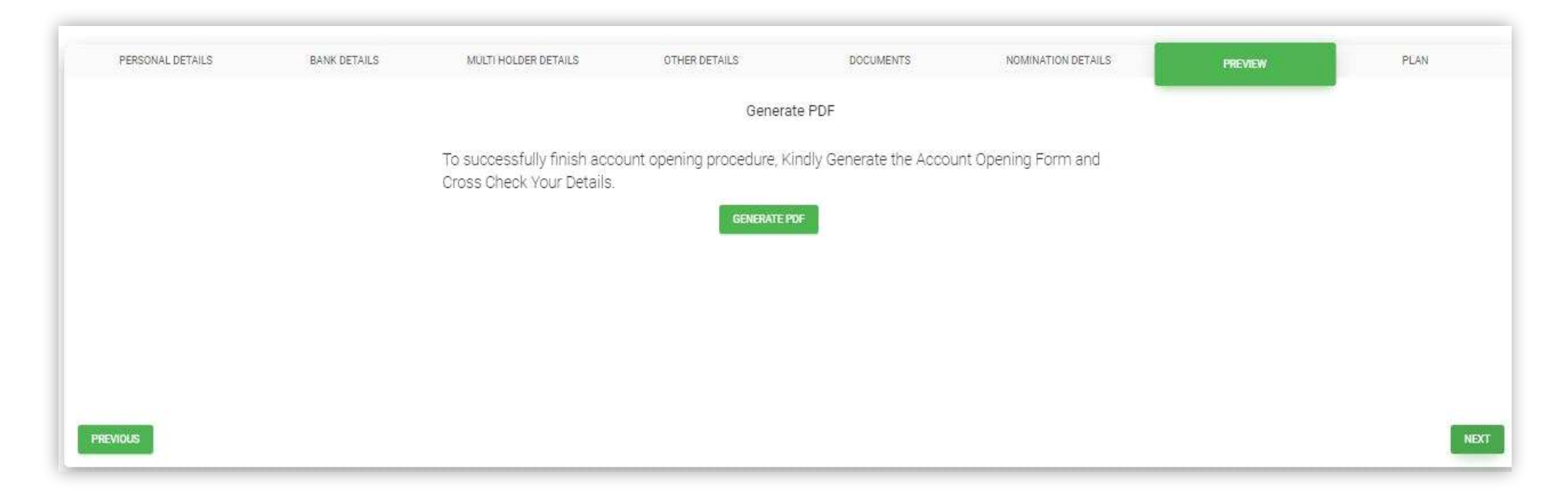

- ► **After filling nomination details the preview page will appear on your screen as per the image.**
- ► **Without generating the PDF you will not be able to go to the next page.**
- ► **After generating PDF press on NEXT button.**

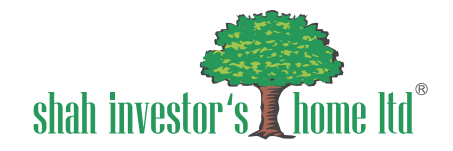

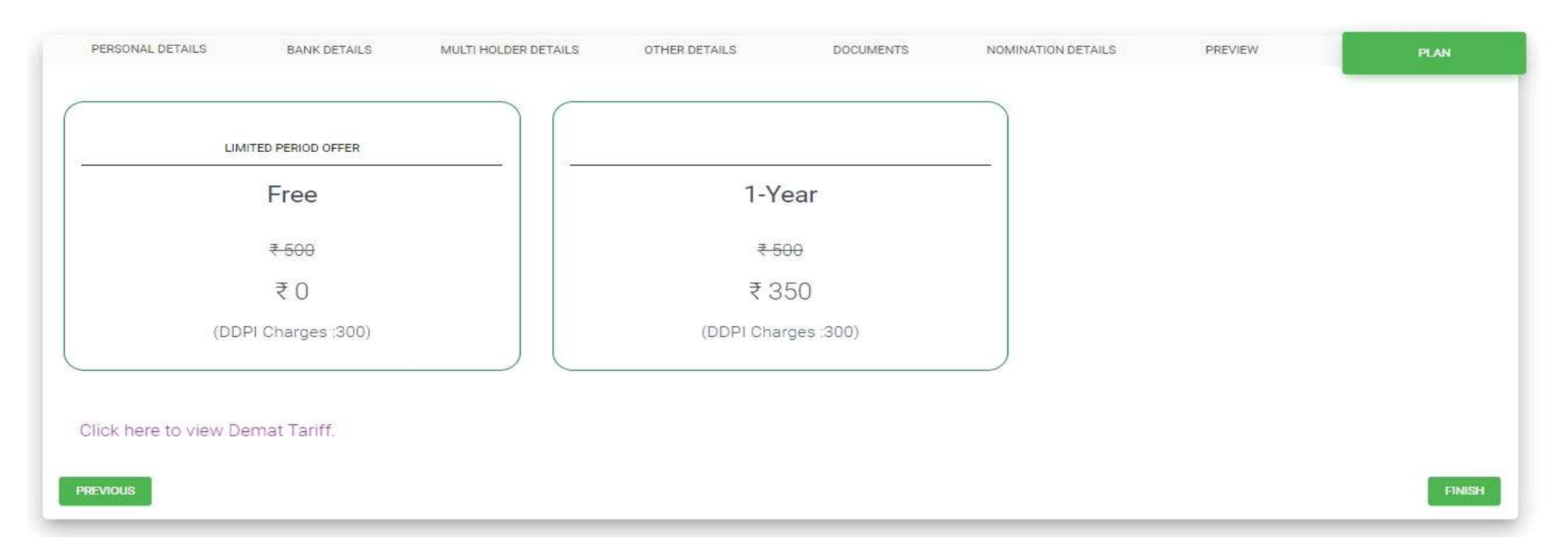

- ► **After previewing all the details,the plan selection page will appear as per image.**
- ► **Select the plan as per your need.**
- ► **After selecting the plan ,the site will direct you to the banking page for making the payment of your plan.**

#### **PAYMENT**

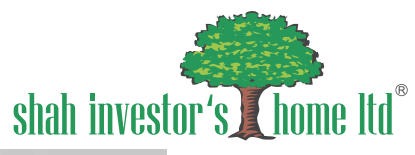

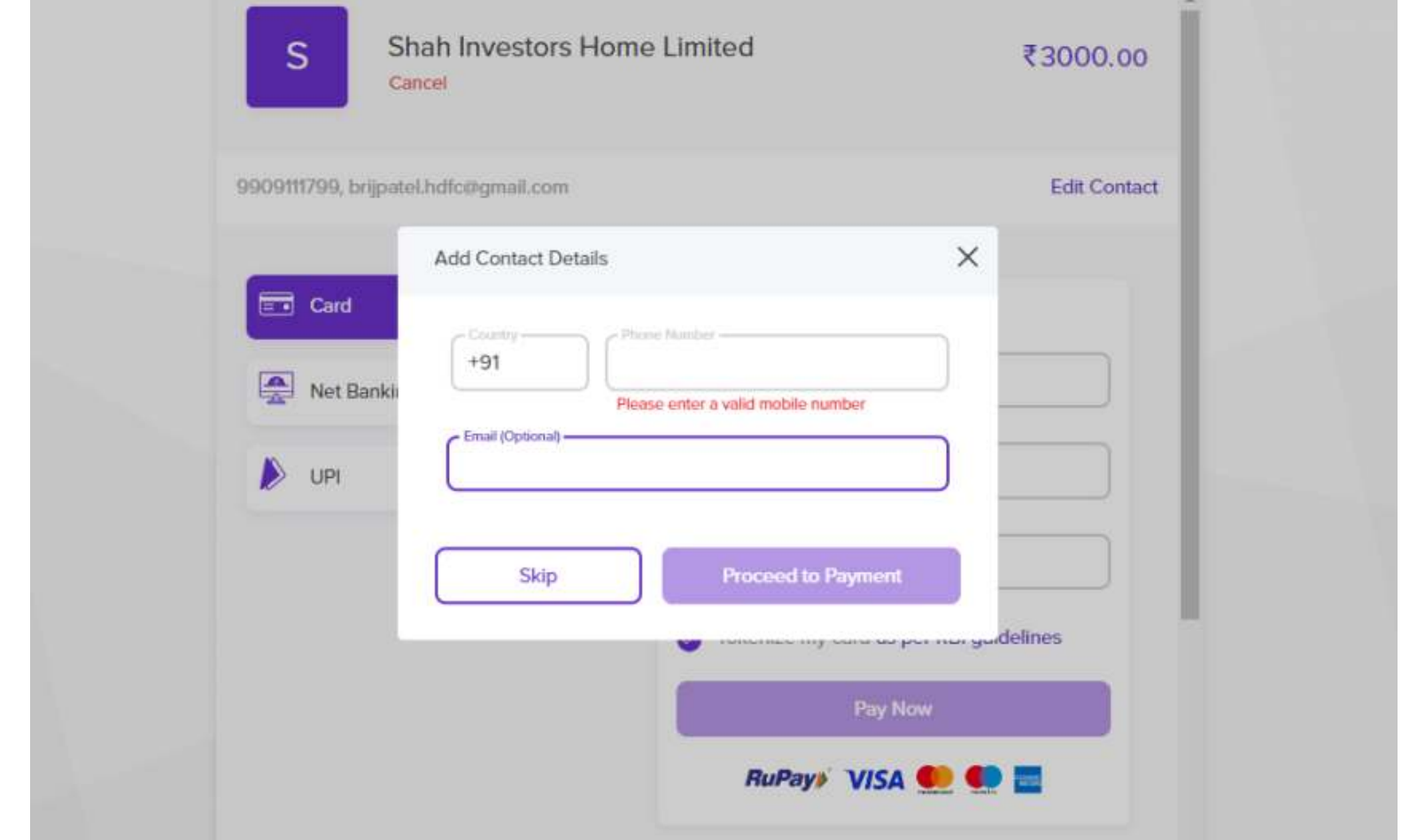

- ► **After selecting your plan. you will be directed to a page where you can choose to add your contact details.**
- ► **You have the option to skip this step and proceed directly to the payment for your chosen plan.**

#### **PAYMENT**

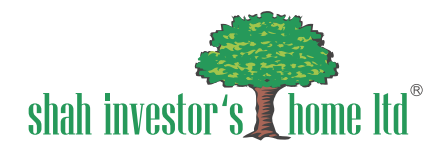

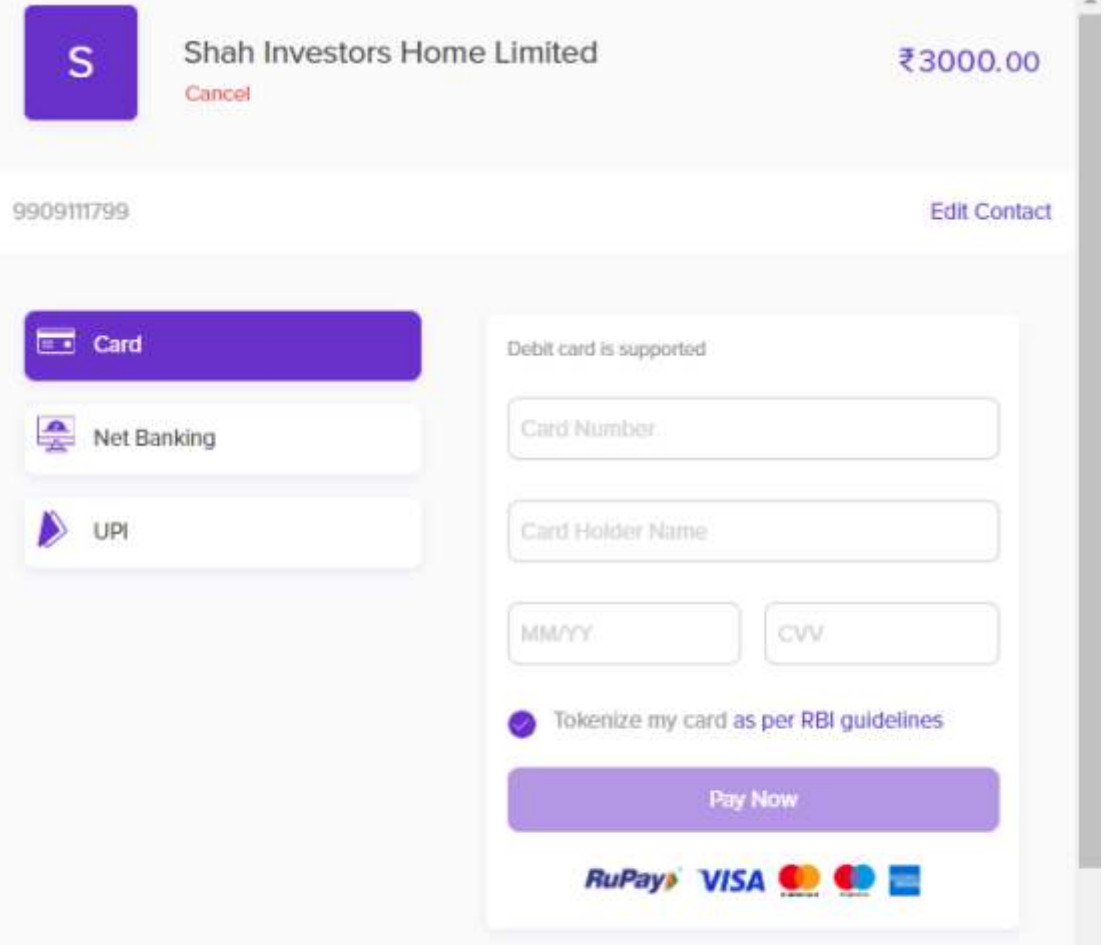

- ► **After the contact details slide, the payment page will be displayed.Please choose the most suitable payment method.**
- ► **Note that credit cards are not accepted.**

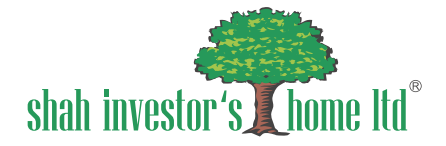

#### Online CRM Payment Response

Your Request has been submitted successfully for verification.

Once Your application will be verified, you will be notified by email for digital sign.

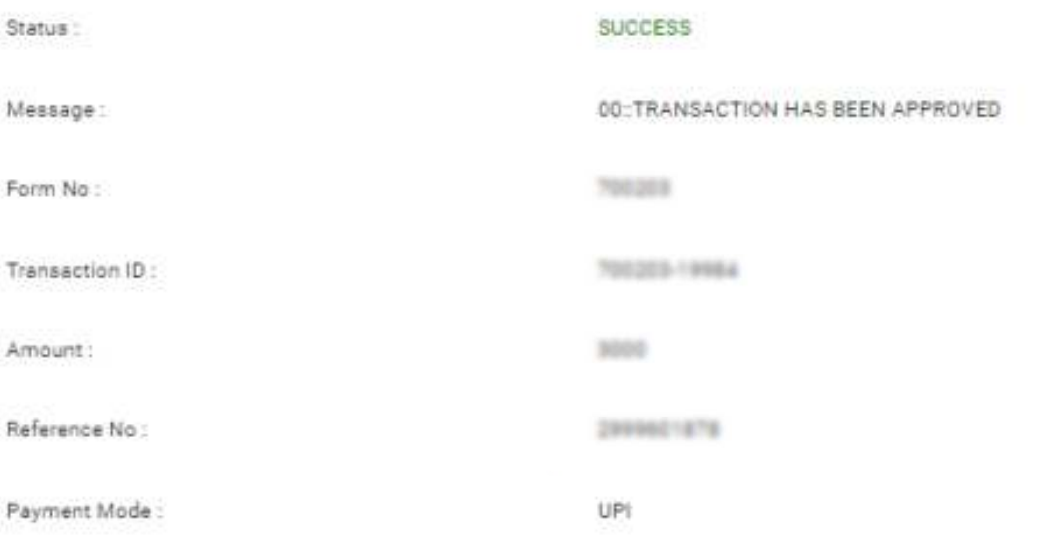

Kindly cross check your demat ledger entry with SIHL! If any query please contact at demat executive2@sihl.in

► **The slide shown above indicates that your request for opening an account has been noted and is currently in the verification process.**

*►* **Please keep checking your registered email for further instructions.**

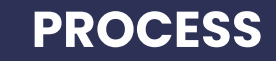

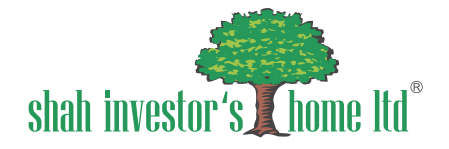

Online CRM Digital Sign And DDPI

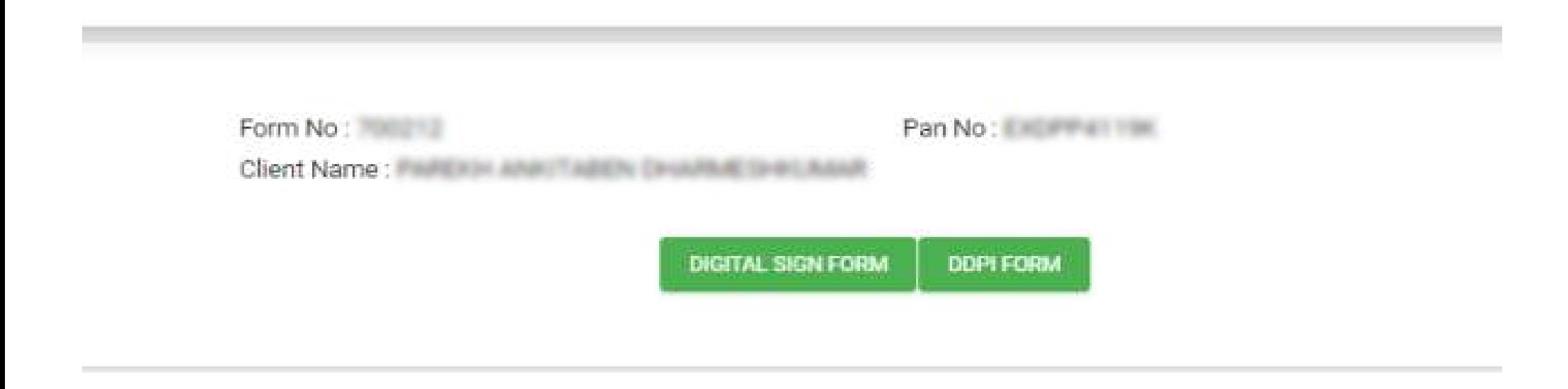

- ► **Once your request has been verified, you will receive an option for a digital signature on your registered email ID.**
- ► **Select this option, and as the image above shows, digital signatures are necessary for the "DDPI form" as well as the "digital signature form."**

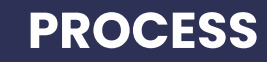

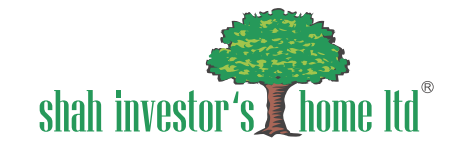

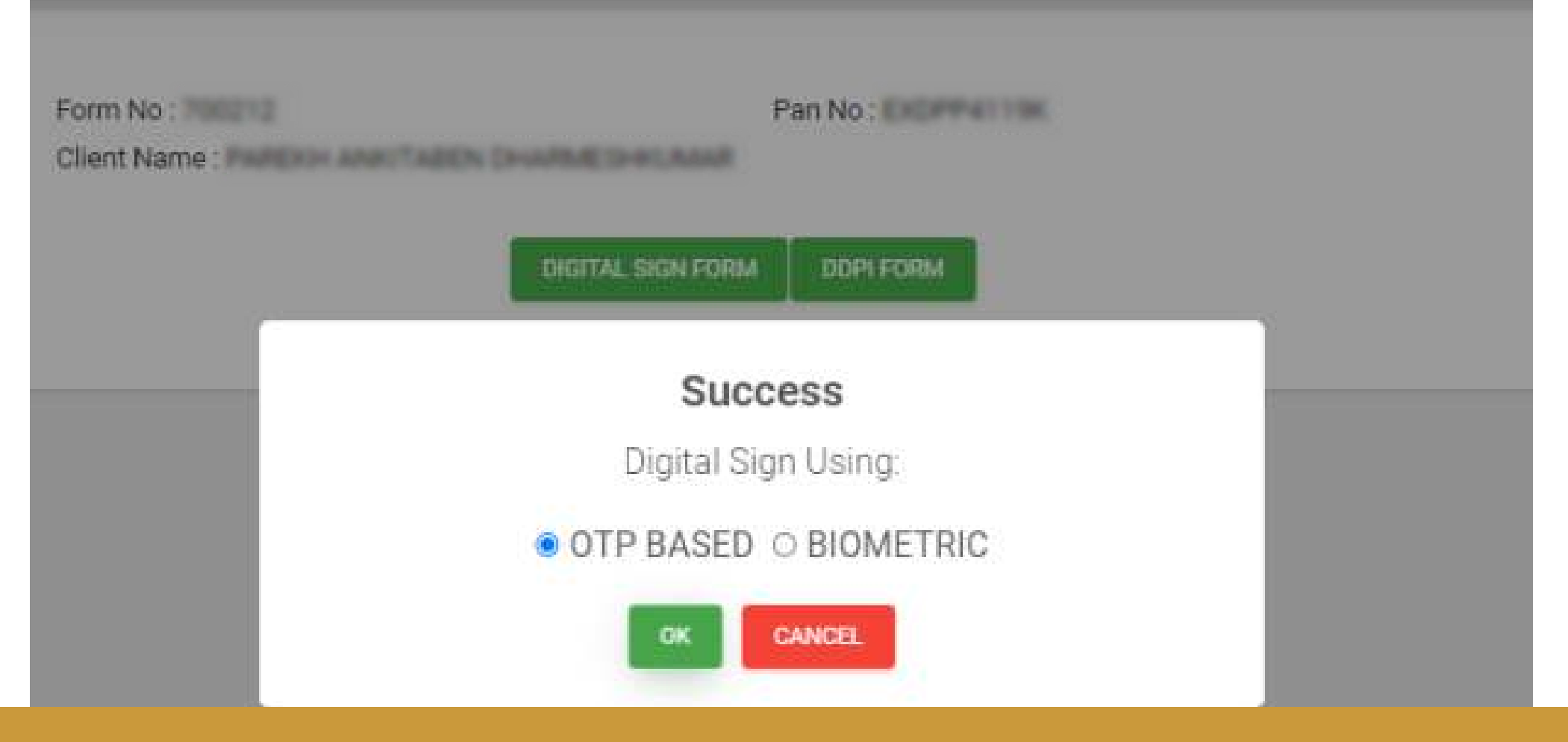

► **From the options displayed on your screen and shown in the image above, please choose either the OTP-based or biometric method, whichever you prefer.**

#### **PROCESS**

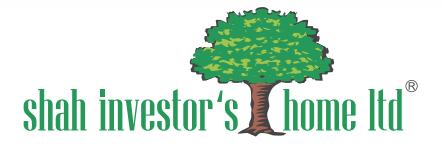

#### SHAH INVESTOR'S HOME LTD, has requested to Digitally sign the document Transaction ID: CRM\_AOF\_FH\_700313\_3034053015163 dated 2024-05-31T11:37:27

#### Please click on the checkbox and enter Aadhaar/Virtual ID

I hereby authorize Protean eGov Technologies Limited (formerly NSDL e-Governance Infrastructure Limited) to -

- 1. Use my Aadhaar / Virtual ID details (as applicable) eSigning the digital document(s) and digital Account Opening Form(s) to open (a.) Stock Trading (b.) DEMAT, (c.) Currency, (d.) Commodity, (e.) Mutual Fund, (f.) Portfolio Management Service Account for any one or combination of these for/with SHAH INVESTOR'S HOME LTD, and authenticate my identity through the Aadhaar Authentication system (Aadhaar based e-KYC services of UIDAI) in accordance with the provisions of the Aadhaar (Targeted Delivery of Financial and other Subsidies, Benefits and Services) Act, 2016 and the allied rules and regulations notified thereunder and for no other purpose.
- 2. Authenticate my Aadhaar / Virtual ID through OTP or Biometric for authenticating my identity through the Aadhaar Authentication system for obtaining my e-KYC through Aadhaar based e-KYC services of UIDAI and use my Photo and Demographic details (Name, Gender, Date of Birth and Address) eSigning the digital document(s) and digital Account Opening Form(s) to open (a.) Stock Trading (b.) DEMAT, (c.) Currency, (d.) Commodity, (e.) Mutual Fund, (f.) Portfolio Management Service Account for any one or combination of these for/with SHAH INVESTOR'S HOME LTD..
- 3. I understand that Security and confidentiality of personal identity data provided, for the purpose of Aadhaar based authentication is ensured by Protean eGov Technologies Limited and the data will be stored by Protean eGov Technologies Limited till such time as mentioned in quidelines from UIDAI from time to time.

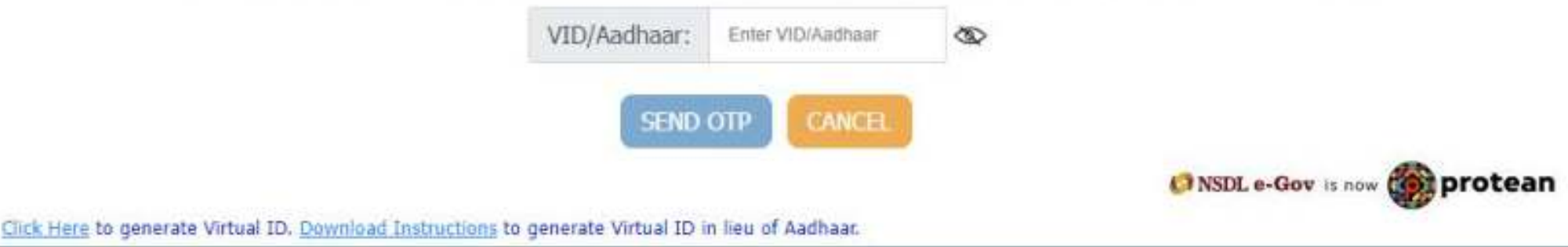

- ► **Once you click on the OTP-based option, a screen like the one shown above will be displayed, prompting you to enter your Aadhaar number. Note that this screen will appear twice, and you will need to enter your Aadhaar number again.**
- ► **Click on the checkbox labelled to authorize Protean eGov Technologies, then select the "send OTP" button provided below.**
- ► **After the digital signature procedure, please make sure that you complete the DDPI form as well.**

#### **PROCESS**

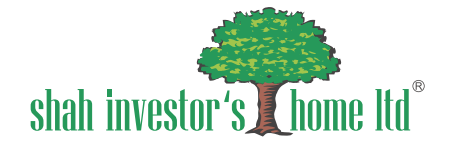

Success Token: zip Transaction ID: F663D090F5AE4CBAE74365619270ACA5 Download Signed File